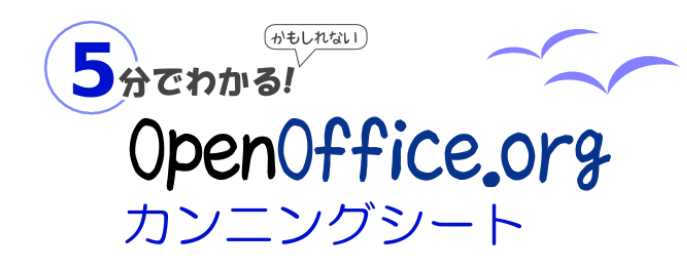

Copyright 2009 OpenOffice.org [日本ユーザー会](http://oooug.jp/)

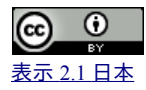

「OpenOffice.org」(オープンオフィス)は、誰でも自由に、無料で使え る統合オフィスソフト。これに興味を持って、ちょっと試してみようとい う人のために,カンニングシートをつくりました。OpenOffice.org を使 い始めるときのヒントを、A4 サイズに整理しています。 http://openoffice-doci.sourceforge.jp/wiki/Documentation/cheat[sheet3](http://openoffice-docj.sourceforge.jp/wiki/Documentation/cheat-sheet3)

# 知っておきたい、その特長

OpenOffice.org は、ワープロや表計算・プレゼン・作図・データベースなど をひとつにまとめた統合オフィスソフトです。何より、無料で入手できて、誰 でも自由に利用できることで人気を集めています。オープンオフィスと呼 ばれることが多いようですが、OpenOffice.org が正式名称です。これは 「オープンオフィス ドット オルグ」と読むのが一般的です。

- ▶ 操作・ファイル形式が一貫した統合ツール
- ▶ マイクロソフトオフィスと高い互換性を持つ
- 国際標準文書フォーマット OpenDocument を採用
- ▶ 英語・中国語や韓国語など充実した多言語対応
- ▶ Windows、Mac OS X、Linux など多くの環境に対応
- PDF の出力・編集が可能
- ▶「機能拡張」による柔軟な拡張性
- ▶ 無料で入手できて、自由に利用できる

# 27 覚えておきたい基本操作

## ツールバーは、わかりやすく役割を整理

OpenOffice.org では、わかりやすく役割を整理した 3 つのツールバーを用意しています(図を参照)。 特に、オブジェクトツールバーは、選択したとこ ろ(オブジェクト)に合わせて自動的に表示されます。表を選択すれば、表のオブジェクトバーが表示され、画像を選択すれば、画像のオブジェクト バーが表示されます。そのために、設定に必要なツールバーをいちいち探し回る必要がありません。

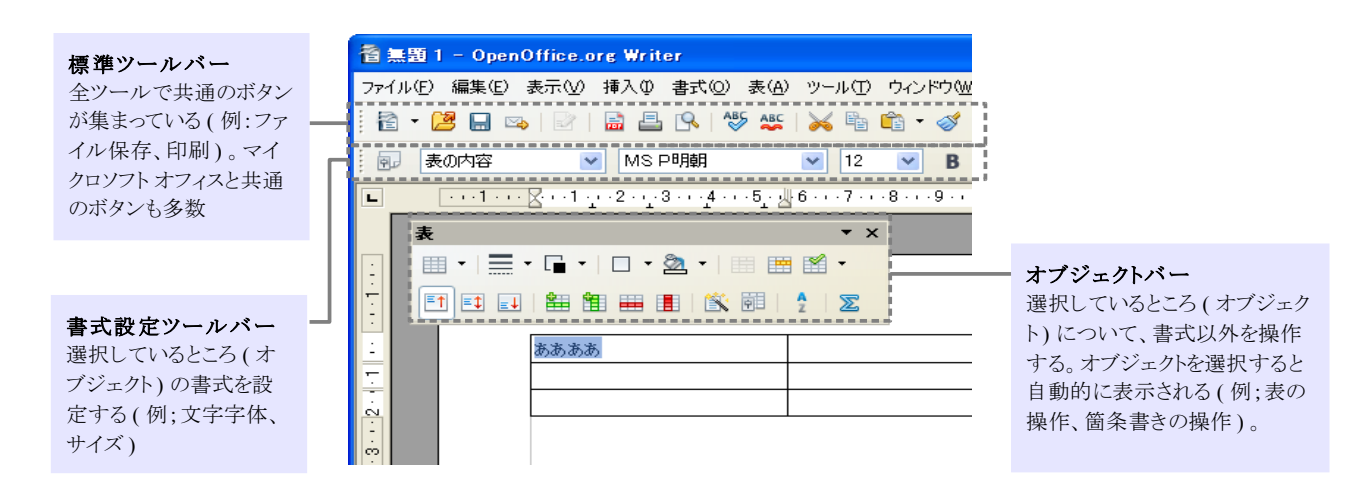

## 三角マークで、複数の機能を選択

ツールバーのボタンに三角マーク(▼)が付いている場合、そのボタンには複数の機能が割り 当てられています。たとえば、<新規作成> や<貼り付け><元に戻す>といったボタンに、この マークが付いています。これらのボタンの▼マークをクリックすると、複数の選択肢から機能 を選ぶことができます。

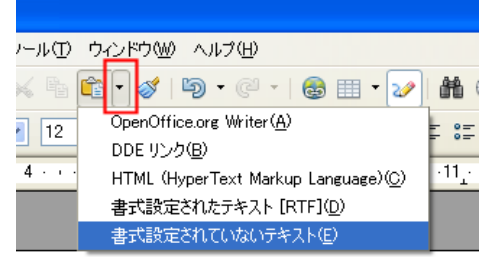

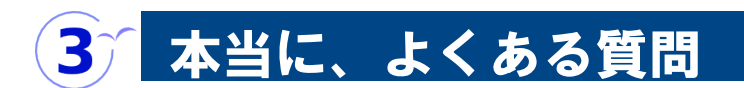

### 共通操作

用紙サイズを変更するには、どうすればいいですか**?**

「書式」-「ページ」で行います。

#### マイクロソフト オフィス互換の無料オンラインソフトがあると聞いたので、 導入してみました。ファイルを保存したらマイクロソフト オフィスで開けま せんでした。どうしてですか**?**

最近は、マイクロソフト オフィスと高い互換性を持つ無料オンラインソフ トが増えてきました。OpenOffice.org は、その代表的なひとつです。しか し、OpenOffice.org は、マイクロソフト オフィスと完全互換ではありませ ん。マイクロソフトオフィスでファイルを開けるようにするには、次の質問 &回答のようにします。

#### ワード、エクセル、パワーポイントでファイルを開けるようにするには、どう すればいいですか**?**

マイクロソフトオフィス 2007 SP3 以降であれば、そのまま読み込むこと ができるはずです。それ以前のバージョンで読み込めるようにするには、 ファイルを保存するときに、ファイルの種類で「Microsoft \*\*\*\*(97/2000/XP)」を選択します。たとえば、ワードで読めるファイルとし て保存するには「Microsoft Word(97/2000/XP)」を選びます。

通常は OpenOffice.org のファイル形式 (OpenDocument:ODF と呼ばれ ています)で保存しておいて、必要に応じて「Microsoft \*\*\*\*(97/2000/XP)」か PDF 形式で保存することをお薦めします。

### 表計算ツール(Calc)

#### セル内で改行できません。

「CTRL」+「Enter」で改行します。数式ボックスではなく、シート上でテキ スト編集中に行います。Excel では「Alt」+「Enter」でセル内改行します が、動作が異なっています。

#### セルを移動できません。

選択したセルの中央にマウスポインタを合わせてドラッグします。Excel では選択したセルの輪郭にマウスポインタを合わせてドラッグします が、動作が異なっています。

#### セルを **1** マスだけ移動できません。

移動したいセルを選択したあと、そのセルを「Shift」+クリックしてから、 ドラッグで移動します。

# 役立つ情報源

- **OpenOffice.org3** 入門ガイド
- [http://openoffice-docj.sourceforge.jp/wiki/Documentation/Beginers\\_guide3](http://openoffice-docj.sourceforge.jp/wiki/Documentation/Beginers_guide3) • **OpenOffice.org Q&A**  [http://oooug.jp/faq/](http://oooug.jp/faq/%20)
- **OpenOffice.org** ユーザーのための **Microsoft Office** 互換性研究室 <http://oooug.jp/compati/3.0/>
- 日本語環境改善エクステンション http://openoffice-<br>doci.sourceforge.jp/wiki/Docum entation/Extension\_Manual/DefaultSettingsForJapanese
- **OpenOffice.org** 日本ユーザー会 <http://oooug.jp/>

ワープロツール(Writer)

#### 行端に「、」「。」があると改行してしまいます。

日本語環境改善エクステンションで改善できます。また、「書式」-「段 落」で、「日本語文の体裁」タブの「句読点のぶら下げを行う」をオフに することで、解消できます。

#### 「**1/2**」や「**1st**」と入力すると、自動的に変換されてしまいます。

日本語環境改善エクステンションで改善できます。また、「ツール」- 「オートコレクトオプション」で、「オプション」タブの該当設定をオフにす ることで、解消できます。

#### 「**""**」を入力すると、「" "」に自動的に変換されます。

日本語環境改善エクステンションで改善できます。また、「ツール」- 「オートコレクトオプション」で、「印刷用クォーテーションマーク」タブの 置換設定をオフにすることで、解消できます。

#### 表の高さを調整できません。

Word で作成した文書の表には、自動的にレイアウト用の枠がつくこと があります。この枠と表は必ず一体で操作できるので、ユーザーはそれ を意識しなくても済むようになっています。

しかし、OpenOffice.org で Word 文書を読み込むと、枠と表が別々の部 品になってしまいます。そのため、ユーザーは表と枠の動作を意識しな いと操作できません。次のように、まず枠を広げて、それから表を広げる という 2 段階の操作が必要です。

- 1. 表の外枠をクリック
- 2. 表示されたハンドルをドラッグして、枠を広げる (表は広がらない)
- 3. 表の外側をクリックして、枠の選択を解除する
- 4. 表の最下枠線をドラッグして、表を広げる

#### 表の高さが変わってしまいました

Word2003 で作成した文書を読み込んだとき、表の高さが変わってしま う場合があるようです。「表」-「サイズの自動調整」-「行の高さ」で調整 できます。

#### 罫線で点線が使えません

OpenOffice.org では、表や罫線になぜか「点線」が用意されていませ ん。そのために、二重線や灰色の線で代替します。

> [PR] このスペースには、印刷して配布する際など に、広告を掲載できます。ぜひ、本資料を配付して ください。